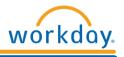

## Uploading a Photo

To return to the *Workday Homepage*, click on the *Workday* icon at the top left of the screen.

## Photo Change:

Click on the Personal Information Worklet on the Workday Homepage:

- 1. Click *Photo* under *Change*
- 2. The Photo Change Guidelines will now display
- 3. Click the *Select files* button
- 4. Select the photo file from your computer
- 5. Click Submit

For best image results follow these photo guidelines:

- ✓ Please keep in mind that photos must be recent, headshots and professional. Your record in Workday is your professional profile.
- ✓ Maximum image size in terms of storage is 1 MB
- ✓ An image with "200 X 200" pixels produces good results for most applications
- ✓ For best results, use a square image because images typically display as circles within Workday, images in any other shape might not properly fit or display
- ✓ Workday supports JPG, PNG and GIF images, although PNG and JPG images produce the best results in terms of quality
- ✓ A transparent background is optimal; however, a solid white background also produces good results

## Quick Tips:

Other ways to access Uploading a Photo:

- Use the Search Box to search for: Change My Photo
- You can also access *Uploading a Photo* by:
  - 1. Click on Your Icon in the top right hand corner of the Workday Homepage
  - 2. Click on the View Profile hyperlink
  - 3. Click on the *Actions* button
  - 4. Hover your mouse over the Personal Data hyperlink
  - 5. Click on *Change My Photo*

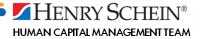